## PRODUCT CONNECTIONS NEW HIRE TRAINING MPLAN

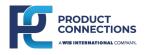

Y ou will need to submit the New Hire Training mPlan before you start working. Use this guide to find and complete the **"2024 Product Connections – New Hire Training"** mPlan.

## Instructions

- 1 Log into AMP Mobile. To Log in, use your User ID (it's the 10 digits of your telephone number) and your PIN (the last 4 digits of your EID).
- 2) Once you've logged in, you will need to clock in. (See picture below.)
- 3 After clocking in, you will need to check-in. Check-in to the training location titled: CMK-Training-Location-PC 1.
  - 4 Next, click on the work tab. This is next to the Locations tab.
- 5 Click on the mPlan titled "2024 Product Connections – New Hire Training". Start the mPlan and answer the questions asked. After you have answered all the questions, click the "Submit" button to submit the mPlan.
- 6 Congrats! You have completed the New Hire Training mPlan!

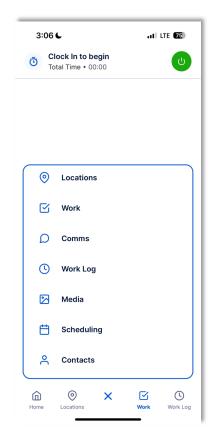

## **Questions?**

If you have questions or concerns about mPlans or training, reach out to your supervisor. They are there to help you and walk you through any issues you may encounter.